### **Rejestracja elektroniczna na zajęcia**

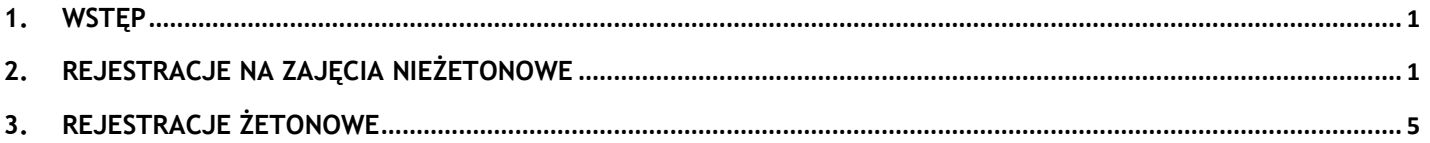

# <span id="page-0-0"></span>**1.Wstęp**

Zapisy na zajęcia (rejestracje) odbywają się w serwisie *[www.usosweb.uni.opole.pl](http://www.usosweb.uni.opole.pl/)* (**USOSweb**) Logowanie odbywa się za pomocą uniwersyteckiego adresu e-mail wraz z hasłem do niego przypisanym.

Adres e-mail ma postać *[nr\\_indeksu@student.uni.opole.pl](mailto:nr_indeksu@student.uni.opole.pl)* i jest wygenerowany przez system w momencie przyjęcia na studia i przyznaniu studentowi numeru indeksu.

Zarządzanie studenckim kontem pocztowym możliwe jest na stronie *[https://panel.uni.opole.pl](https://panel.uni.opole.pl/)*

Serwis USOSweb jest zintegrowany z główną bazą danych Uniwersyteckiego Systemu Obsługi Studiów (USOS). Dane wprowadzone do systemu USOS widoczne są w USOSweb (i odwrotnie) po synchronizacji danych, która odbywa się cyklicznie kilka razy dziennie.

Kilka dni przed terminem rozpoczęcia rejestracji należy upewnić się czy pamiętamy hasło do studenckiej poczty. Zapomniane hasło można zresetować na stronie *[https://panel.uni.opole.pl](https://panel.uni.opole.pl/)* - link do zmiany hasła wysłany zostanie na prywatny adres e-mail podany podczas rekrutacji na studia.

### <span id="page-0-1"></span>**2.Rejestracje na zajęcia nieżetonowe**

Są to zapisy na **zajęcia wychowania fizycznego, kursy ogólnouczelniane**, seminaria lub inne zajęcia do wyboru.

Przed rozpoczęciem rejestracji zalecane jest sprawdzenie, czy masz dostęp do właściwej rejestracji. Ważne jest to zwłaszcza dla rejestracji, gdzie liczy się "kto pierwszy ten lepszy".

Po zalogowaniu się na *[www.usosweb.uni.opole.pl](http://www.usosweb.uni.opole.pl/)* w zakładce **AKTUALNOŚCI -> KALENDARZ REJESTACJI** po wybraniu jednostki organizującej rejestrację, wyświetlą się szczegóły rejestracji. Ikona  $\sqrt{}$ oznacza, że gdy rejestracja się rozpocznie, będziesz mógł się zapisać na oferowane zajęcia.

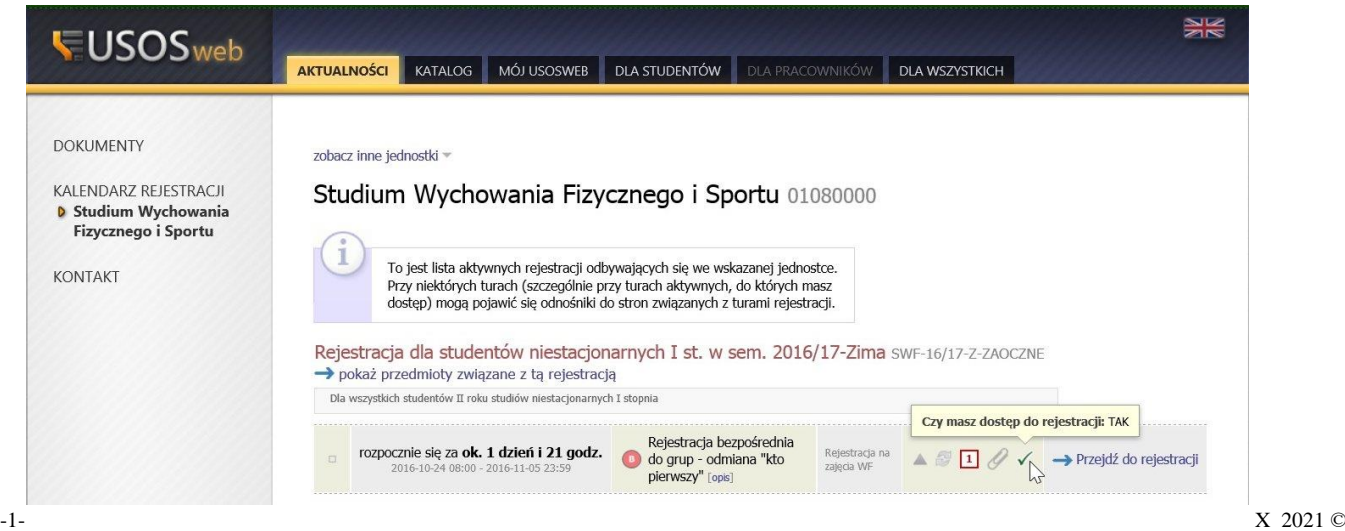

Może się zdarzyć, że z jakiegoś powodu (np. urlopu) nie zostałeś uprawniony do danej rejestracji

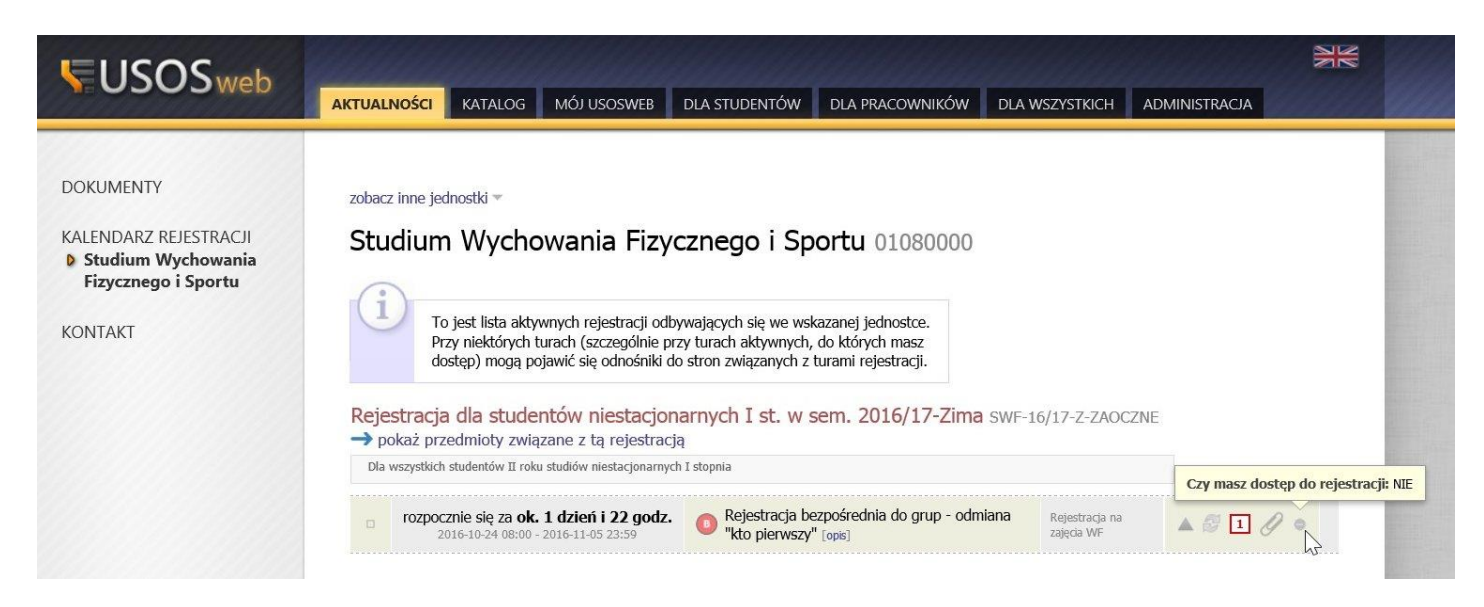

Wówczas dzień przed rejestracją należy to zgłosić w jednostce, która organizuje rejestrację, aby dostęp uaktywnić. Aby uaktywnić dostęp do rejestracji konieczna jest synchronizacja danych.

#### W zakładce "DLA STUDENTÓW" -> Rejestracja

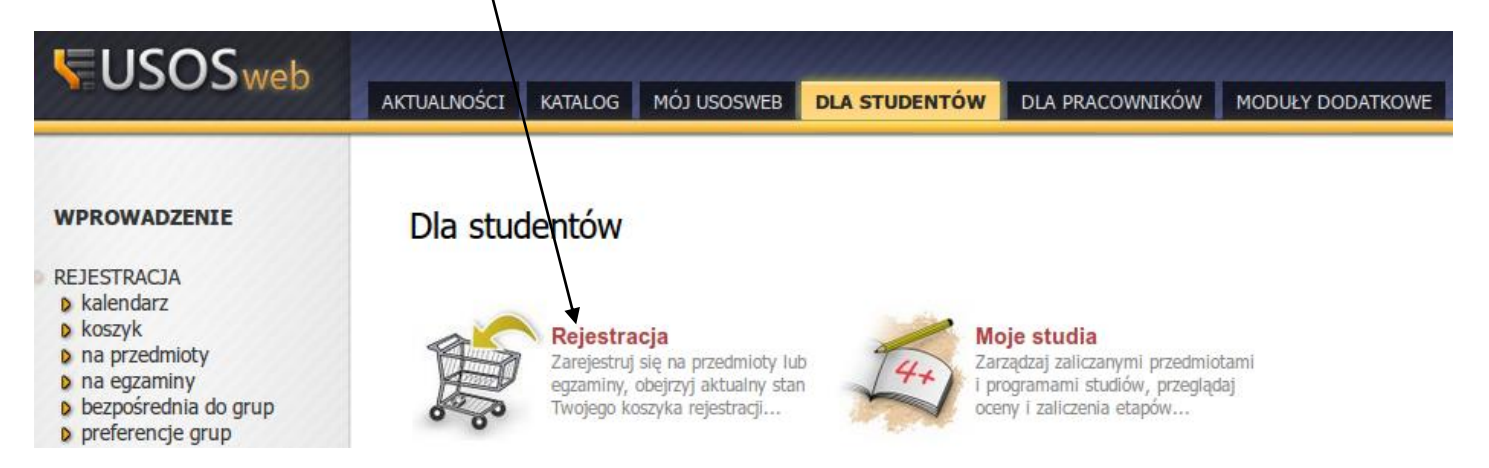

otworzy się ekran z listą dostępnych rejestracji, na tej stronie wyświetlą się tylko rejestracje, w których zalogowany użytkownik może wziąć udział:

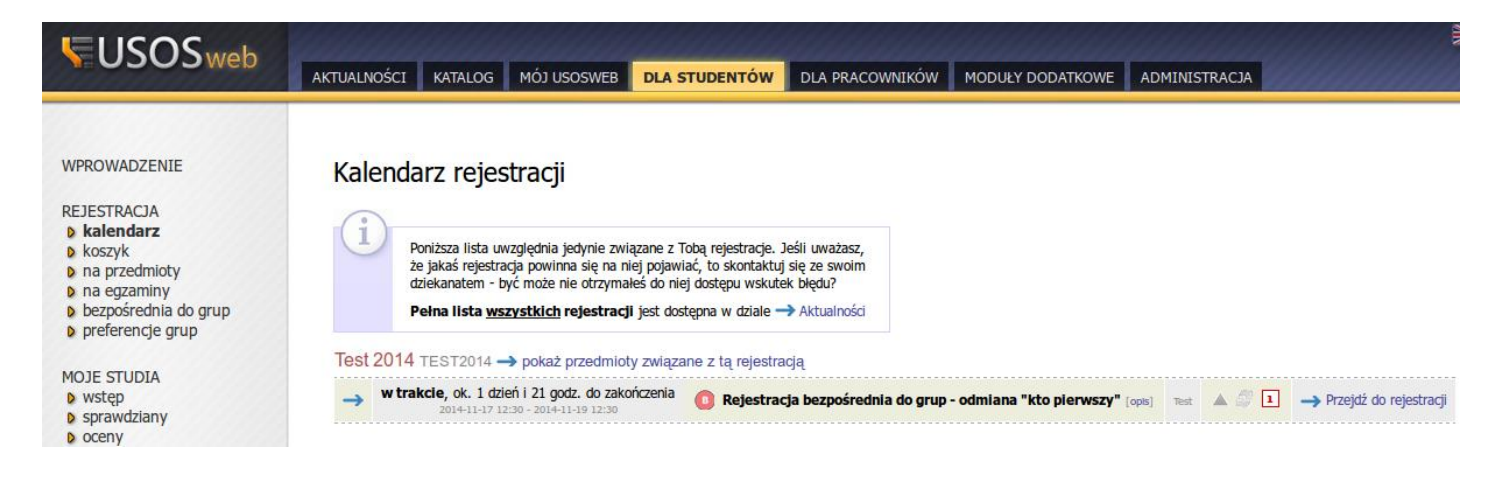

Należy dokładnie zapoznać się z opisami rejestracji:

Np. ikonka **1** oznacza, że w tej rejestracji można wybrać tylko jeden przedmiot.

Po kliknięciu w link "*Pokaż przedmioty związane z tą rejestracją*" otworzy się ekran z listą przedmiotów do wyboru: **EUSOS**web AKTUALNOŚCI KATALOG MÓJ USOSWEB DLA STUDENTÓW DLA PRACOWNIKÓW MODUŁY DODATKOWE ADMINISTRACJA  $\overline{\mathbf{?}}$  FILTRY **INDEKS** Przedmioty w rejestracji Pokaż tylko te przedmioty, na które mogę się rejestrować **Test 2014 TEST2014** STUDENCI, PRACOWNICY Pokaż tylko przedmioty z wybranej grupy: **IEDNOSTKI** (wszystkie grupy przedmiotów) ⋥ ORGANIZACYJNE Lista uwzględnia również te przedmioty, które są chwilowo wyłączone z<br>rejestracji (ale były lub będą uwzględnione w innych jej turach). **PRZEDMIOTY D** rejestracje e wróć do kalendarza rejestracji **D** Test 2014 pokazuj grupy przedmiotu w kolumnie **STUDIA** pokazuj skrócony opis przedmiotu pod przedmiotem  $\sqrt{ }$  pokazuj cykle i koszyki rejestracyjne +  $\Box$  dodatki AKADEMIKI Elementy 1..1  $z1$ POKAŻ OPCJE POMOC Legenda  $\rightarrow$  1 .<br>Kod przedmiotu .<br>Nazwa przedmiotu ▲ .<br>Nazwa jednostki  $2014/15 - Z$  $test01$  $\overline{\mathbf{i}}$  Strona przedmiotu $\overline{\mathbf{B}}$ studium wychowania H  $\mathbf{F} \equiv i$  $\Box$  $\sqrt{1.171}$ 

Aby się zarejestrować na wybrany przedmiot należy kliknąć w przycisk , otworzy się okno z listą grup zajęciowych tego przedmiotu z informacją o limicie miejsc, prowadzącym, liczbie zapisanych osób lub terminem:

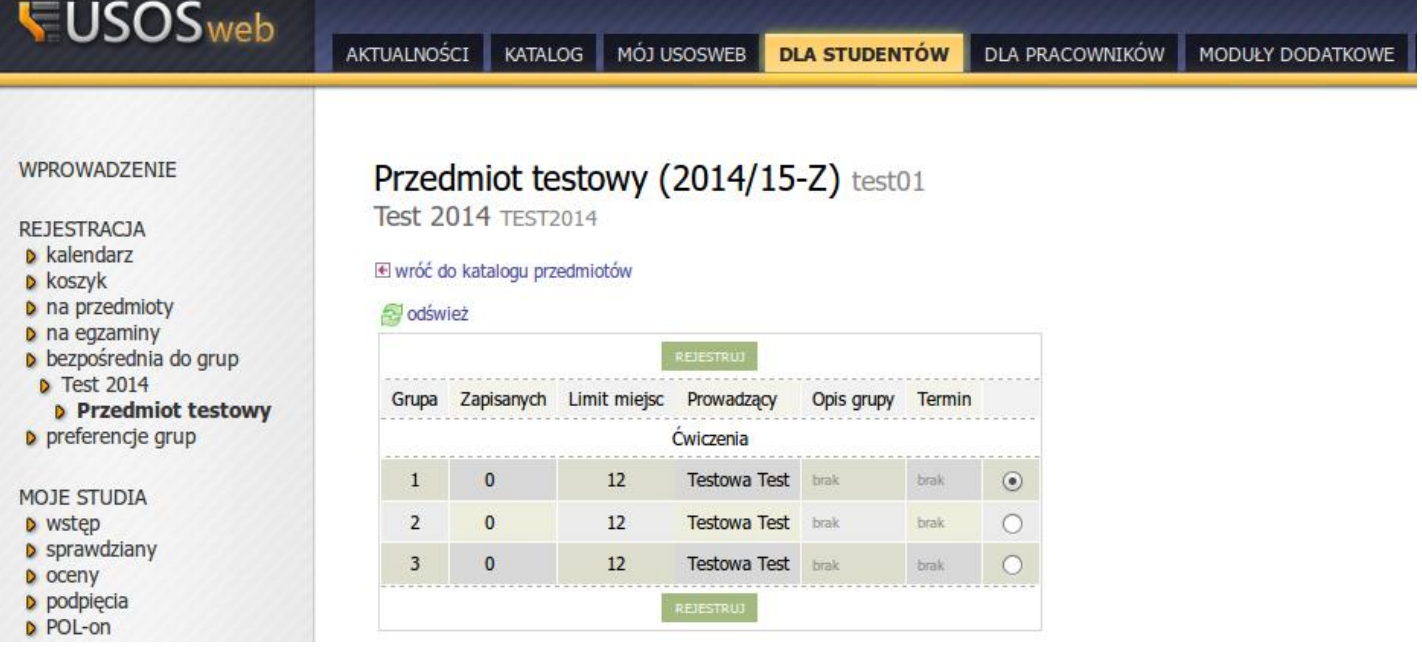

Po wybraniu grupy należy kliknąć w przycisk "REJESTRUJ", po czym wyświetli się informacja o pomyślnym zarejestrowaniu na zajęcia:

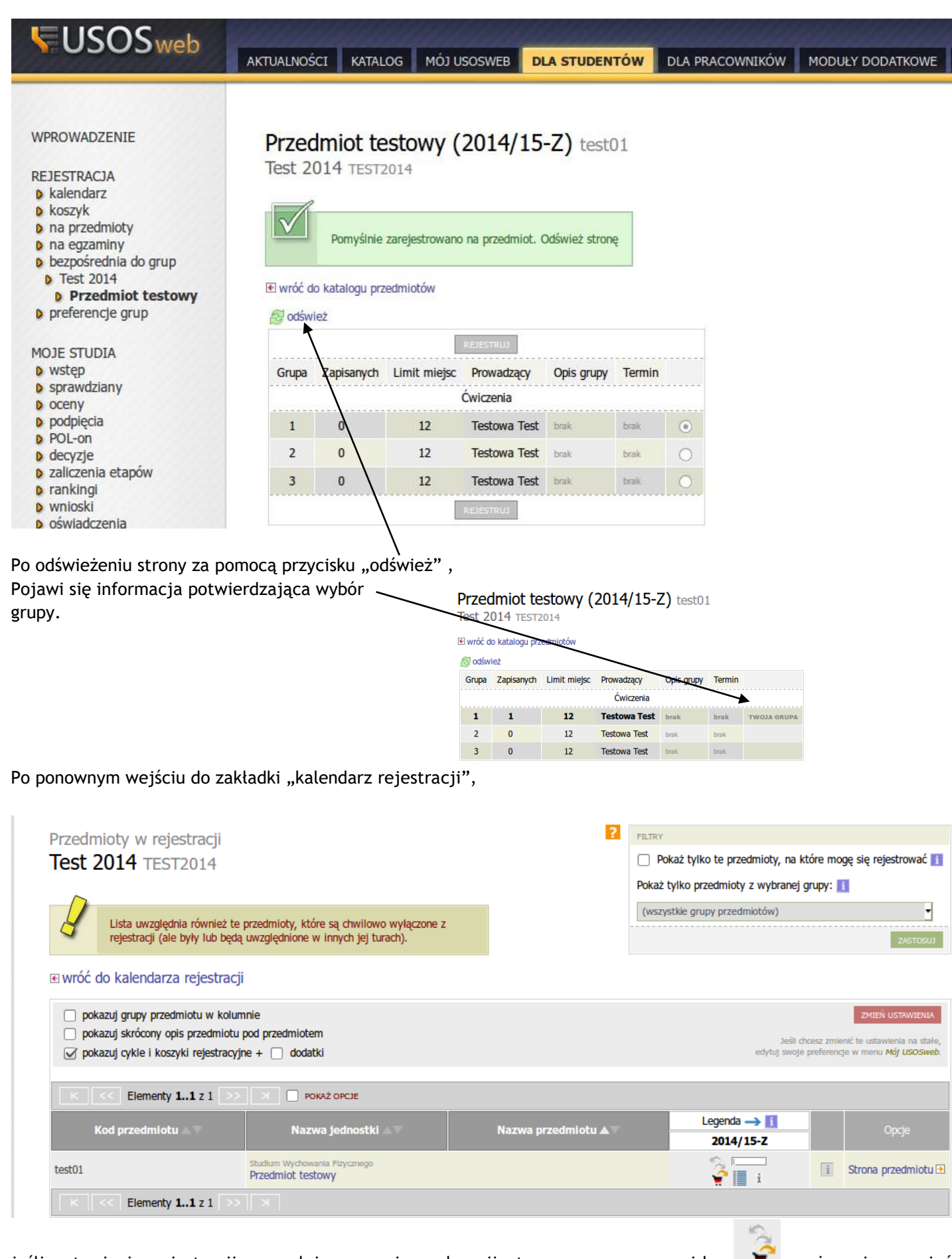

jeśli ustawienia rejestracji pozwalają na zmianę decyzji, to za pomocą przycisku **można się z zajęć** wyrejestrować.

# <span id="page-4-0"></span>**3.Rejestracje żetonowe**

W serwisie **USOSweb** odbywają się również rejestracje na zajęcia z wykorzystaniem tkz. żetonów. Są to zapisy na **LEKTORATY** dla studentów studiów stacjonarnych I stopnia.

Przed rozpoczęciem rejestracji należy sprawdzić stan posiadanych żetonów. Informacja ta dostępna jest po zalogowaniu się do USOSweb w sekcji **DLA STUDENTÓW -> REJESTRACJE -> żetonowe**

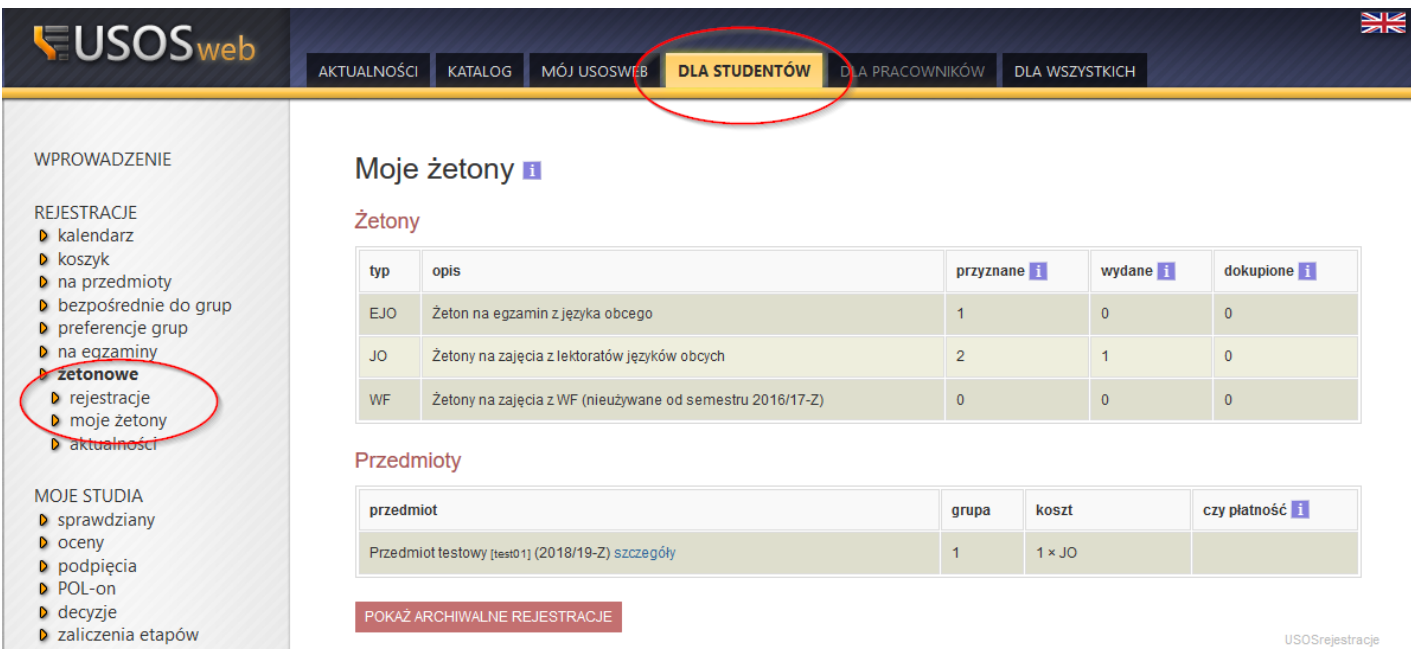

Żetony dla studentów studiów stacjonarnych I stopnia przyznane są w odpowiedniej liczbie automatycznie. Ewentualnej korekty można dokonać, nie później niż 1 tydzień przed rozpoczęciem rejestracji, za pośrednictwem dziekanatu.

1 żeton pozwala na zapisanie się na jeden semestr zajęć, bezpłatnie. Po wykorzystaniu przyznanych bezpłatnych żetonów, każde następne zapisanie się na zajęcia będzie generowało płatność.

W zakładce "rejestracje" zobaczymy listę rejestracji będących w trakcie, oczekujących na otwarcie lub zakończonych:

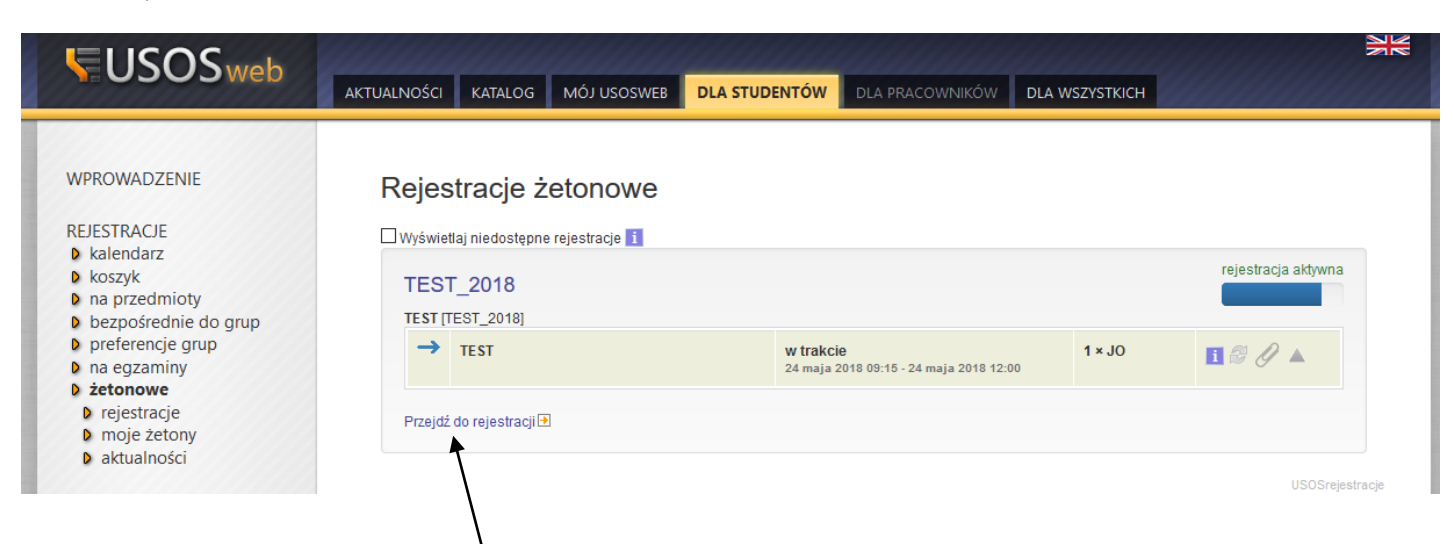

Po kliknięciu w link "Przejdź do rejestracji" wybranej rejestracji otwiera się ekran z listą przedmiotów.

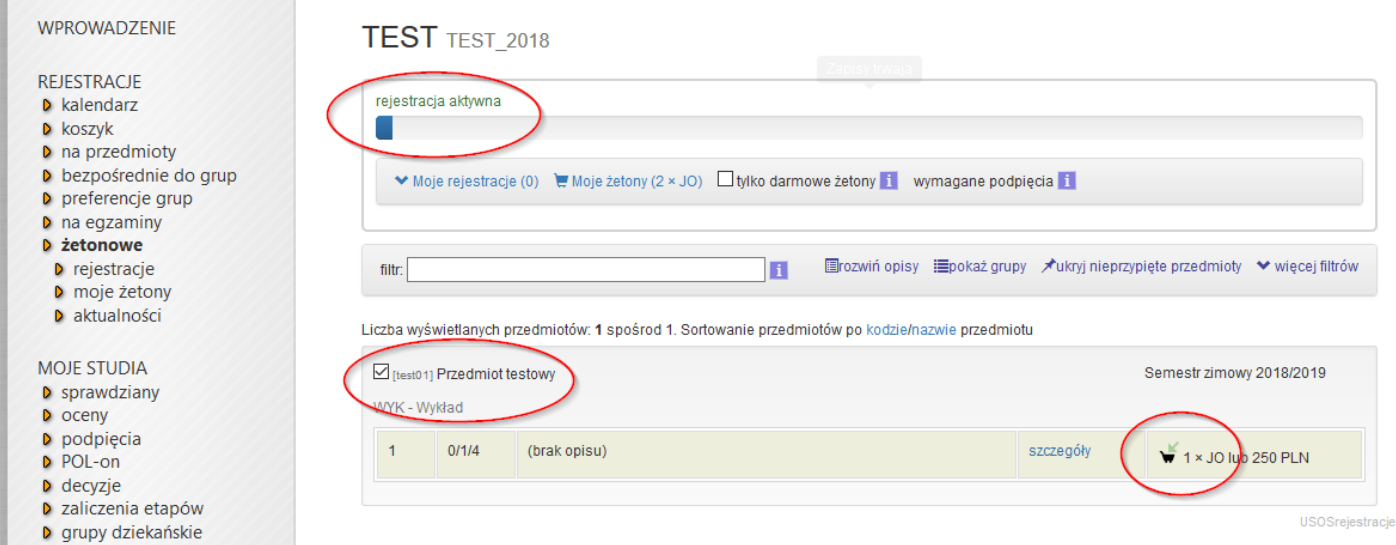

Na liście przedmiotów wybieramy przedmiot i grupę. Aby złożyć prośbę o zapisanie do grupy należy kliknąć w zielony koszyczek, w tym czasie rejestracja musi być aktywna.

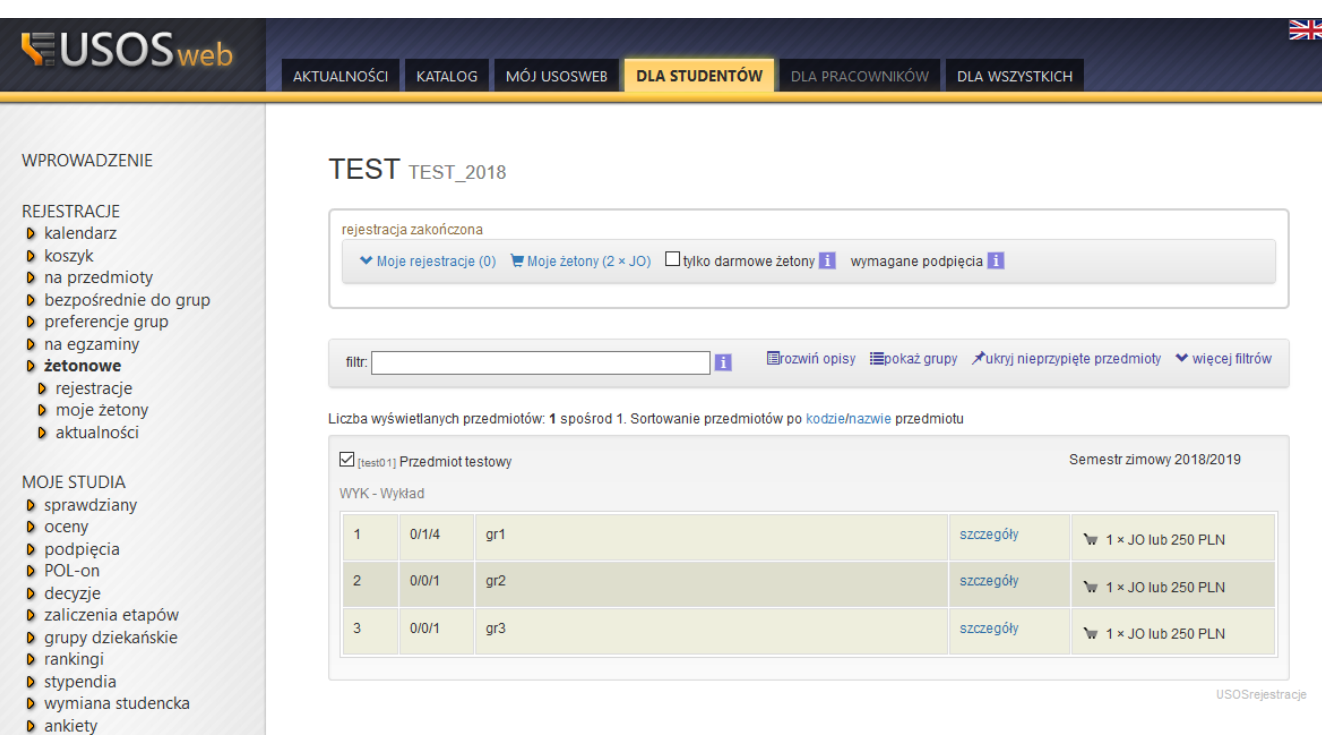

Po kliknięciu w koszyczek w zakładce "Moje rejestracje" pojawi się wpis o "chęci zarejestrowania na przedmiot"<br>/

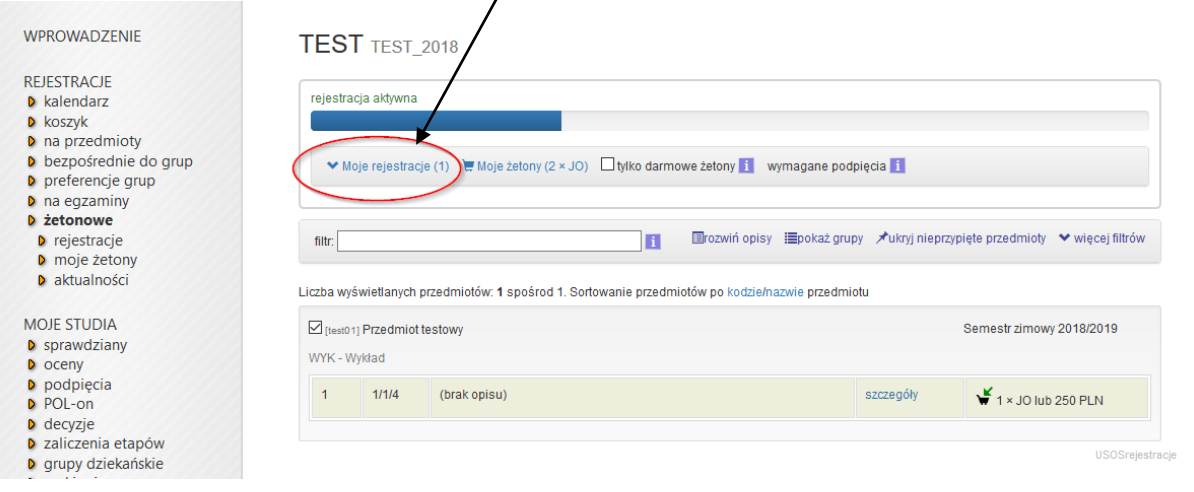

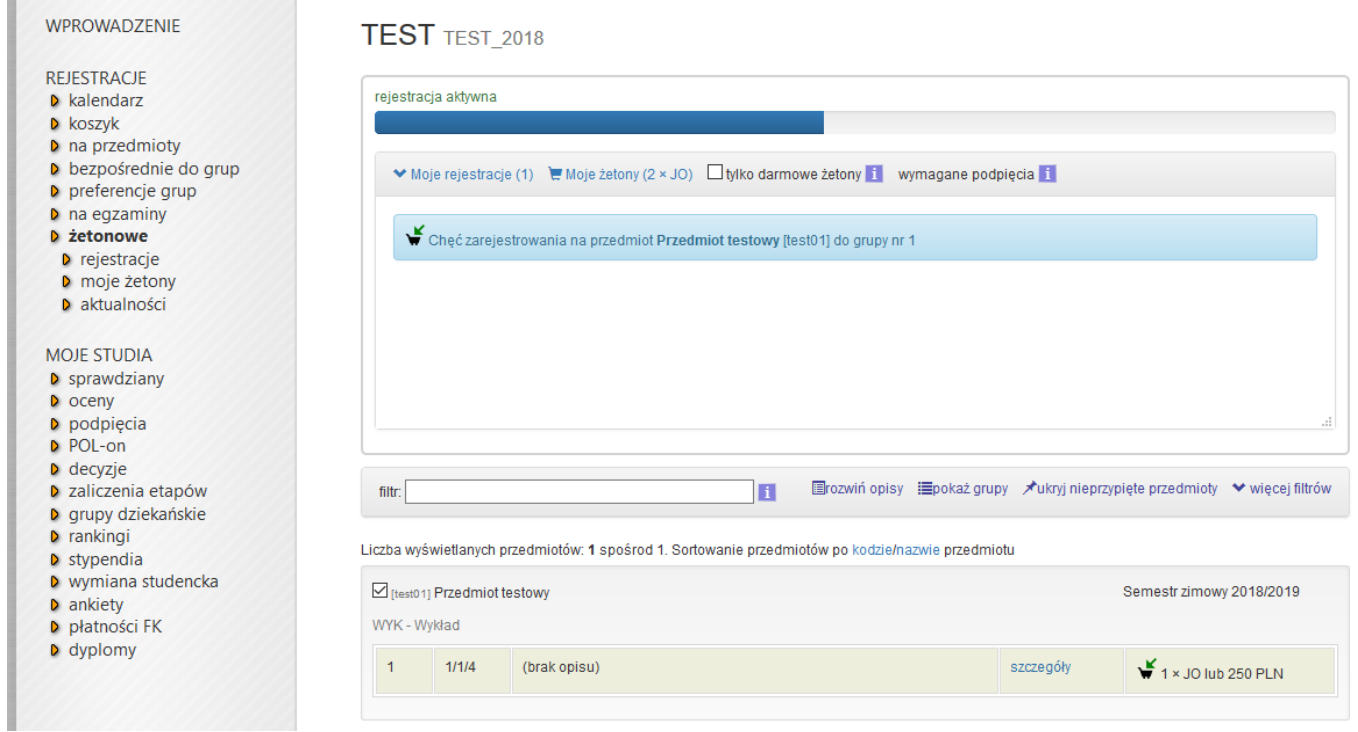

W czasie **krótkiej przerwy w rejestracji** zapis na wybrane zajęcia zostanie zrealizowany pod warunkiem, że będą jeszcze wolne miejsca.

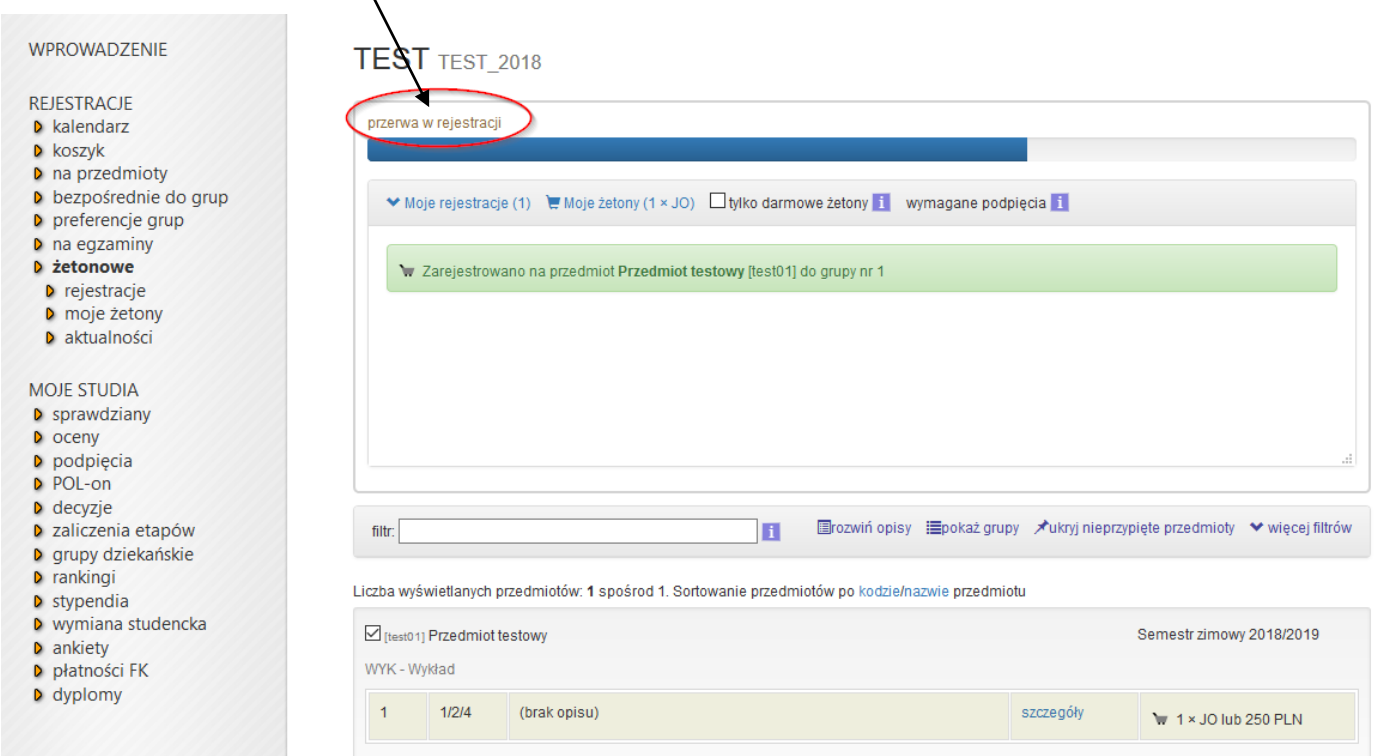

W trakcie trwania rejestracji analogicznie klikając w koszyczek można złożyć prośbę o wyrejestrowanie.

### **UWAGA!**

W przypadku wyczerpania przyznanych żetonów zostanie wygenerowana należność. Przed próbą zarejestrowania się na płatne zajęcia wyświetli się okienko z informacją

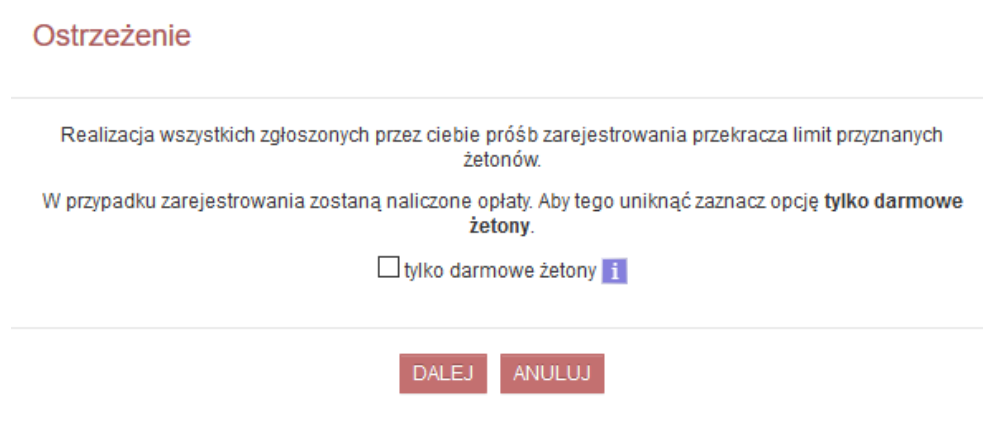

W przypadku, gdy żetony nie zostały przyznane, wyświetli się informacja o braku rejestracji do wyświetlenia

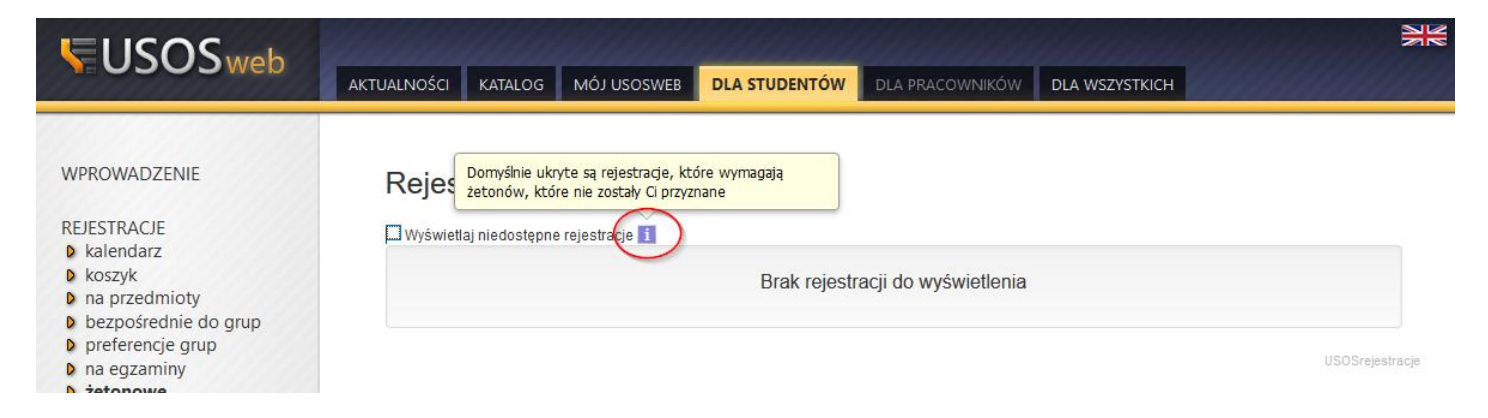

W takiej sytuacji należy zgłosić się do swojego dziekanatu z prośbą o uzupełnienie brakujących żetonów. Żetony dodane w dziekanacie będą dostępne w USOSweb po synchronizacji danych.

 $\overline{\mathsf{x}}$